# Merkblatt Hybrider Unterricht (technisches Setup)

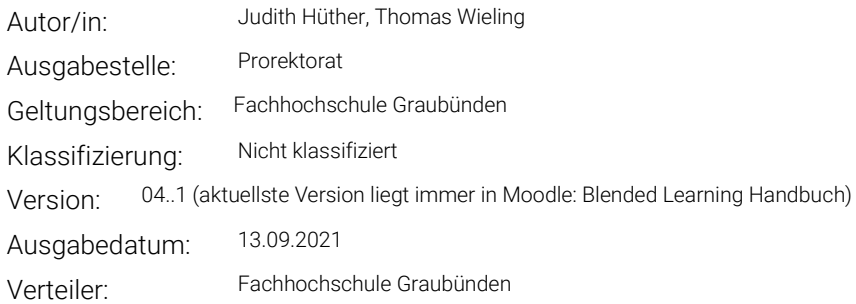

## 1 Allgemeines

Um im Sinne der Gleichstellung Studierender vor Ort und zu Hause (Gruppen A und B) eine Teilhabe am Unterricht und Erreichung der Lernziele zu gewährleisten werden Vorlesungsräume ausgestattet und Dozierende mit entsprechender Technik und deren Bedienung vertraut gemacht. Ein Anleitungsvideo finden Sie [hier.](https://tube.switch.ch/videos/6361802c)

Ablauf:

- 1. Dozierende erhalten ein Vorbereitungsvideo, sowie Möglichkeit zur Schulung vorgängig
- 2. Ansteckmikrofone werden im Klassenzimmer bereitgestellt, diese gilt es nach jeder Nutzung zu reinigen
- 3. Dozierende machen sich mit der Bedienung der Technik vorgängig vertraut (Anschlüsse, Verbindung zur Videokonferenz, Visualizer, etc.)
- 4. Der Unterricht wird im Klassenzimmer durchgeführt, der Ton wird über Mikrofon bzw. Lautsprecher zur Zwei-Weg-Kommunikation genutzt
- 5. Der Sender des Funkmikrofons bleibt im Unterrichtsraum
- 6. Eine Anleitung für die Nutzung des Visualizers finden Sie [hier](https://moodle.fhgr.ch/mod/resource/view.php?id=298895)

Support:

Bei technischen Fragen stehen Ihnen zur Verfügung (in dieser Reihenfolge):

- 1. Studienassistenz
- 2. Blended Learning Center [\(moodle@fhgr.ch\)](mailto:moodle@fhgr.ch) / Informatik [\(support@fhgr.ch\)](mailto:support@fhgr.ch)

Setup mit externem Ansteckmikrofon:

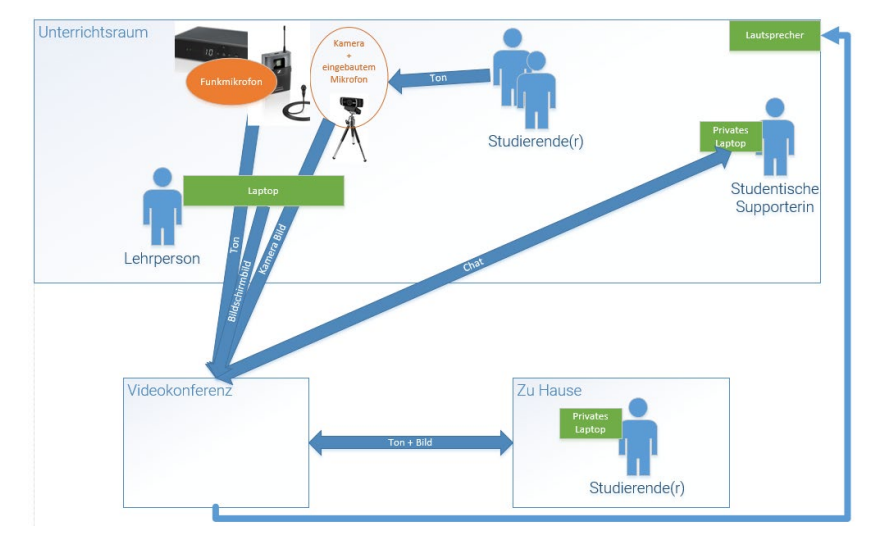

#### 2 Anforderungen an eigenen Laptop/Ausstattung

- Anschluss für USB-C (alle anderen Kabel sind an einer einzigen Dockingstation fest installiert. Von dort geht nur ein einziges USB-C- Kabel in den eigenen Laptop, siehe nächstes Bild)
- Wenn möglich Laptop mit integrierter Kamera
- Installation der visualizer-Software falls benötigt [\(Link download\)](https://moodle.fhgr.ch/mod/resource/view.php?id=298895)
- WebEx-Meeting-Zugang
- eigenes Ladekabel (Hinweis: der PC wird über die USB-C-Schnittstelle nicht aufgeladen)
- Optional: convertible-Bedienelemente (Stift, Whiteboard), Smartphone (für weitere Videoaufnahmen, Foto-Dokumentation)

Wichtig: Audio Ein- und Ausgang am gleichen Gerät aktivieren um Rückkopplungen im Raum zu vermeiden Wichtig: Wer keinen USB-C-Anschluss hat, bitte bei der IT melden oder in die Technik-Fragestunden vor Ort kommen.

Titel: Merkblatt Hybrider Unterricht (technisches Setup) Ausgabestelle: Prorektorat Geltungsbereich: Fachhochschule Graubünden

# 3 Vor der Lehrveranstaltung

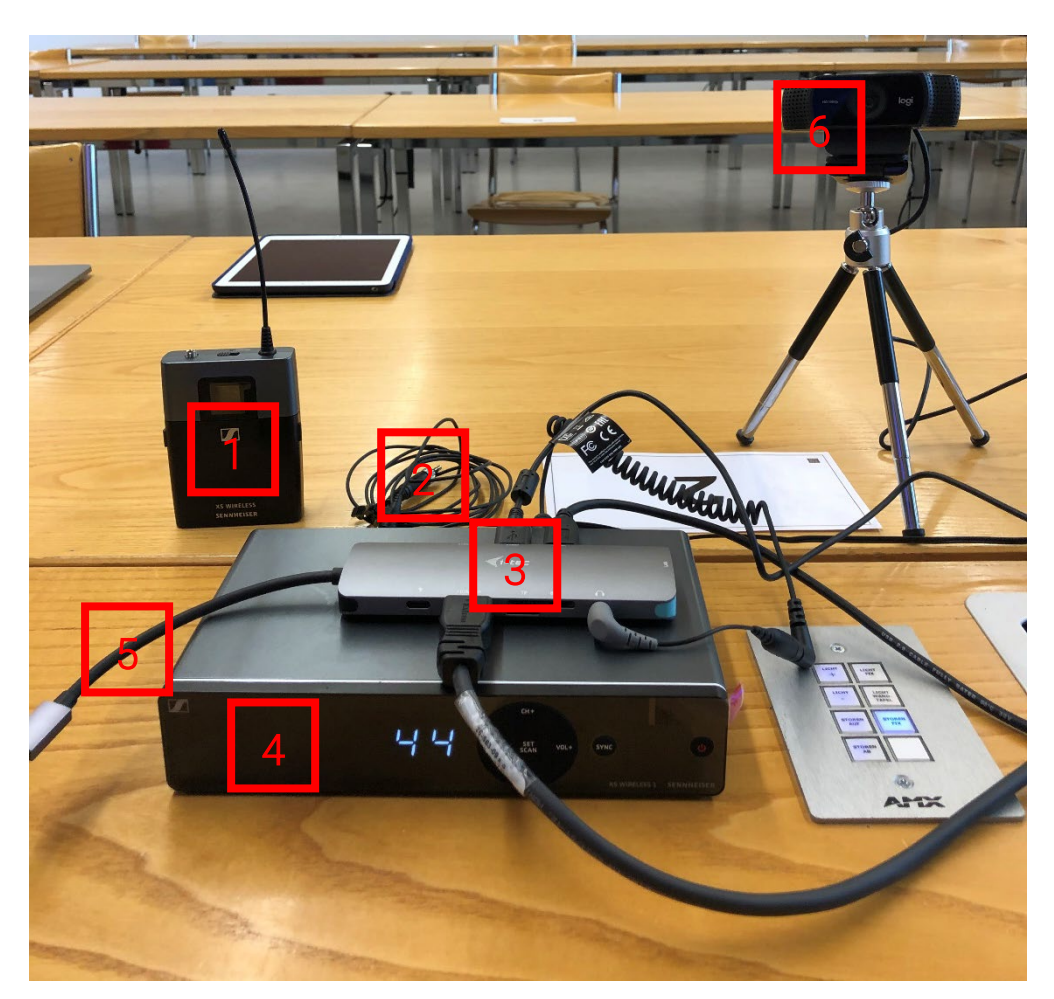

In jedem Unterrichtszimmer steht folgendes Setup für den hybriden Unterricht bereit (zu Beginn sicherstellen, dass alle Kabel in [3] wie oben gezeigt eingesteckt sind):

- 1. Funkmikrofon-Sender
- 2. Ansteckmikrofon
- 3. USB-C Dongle
- 4. Funkmikrofon-Empfänger
- 5. USB-C Anschlusskabel für an den Laptop
- 6. Webcam mit weiterem integriertem Mikrofon
- 7. Optional: eigenes Ladekabel für den Laptop (kann ebenfalls an [3] angeschlossen werden)

Um für die Lehrveranstaltung bereit zu sein ist folgendes Vorgehen notwendig:

- 1. Mikrofon-Sender liegt auf dem Dozierenden Pult bereit (Achtung: Batteriestatus vor Beginn prüfen und ggf. wechseln)
- 2. Ansteckmikrofon an das Funkmikrofon anschliessen (Achtung: oben zwischen den Anschlüssen ist noch ein mute/unmute-Schieber (rot/grün). Dieser sollte immer auf grün stehen, ist aber nicht mit power zu verwechseln)
- 3. Funkmikrofonsystem (Absender und Empfänger) einschalten:

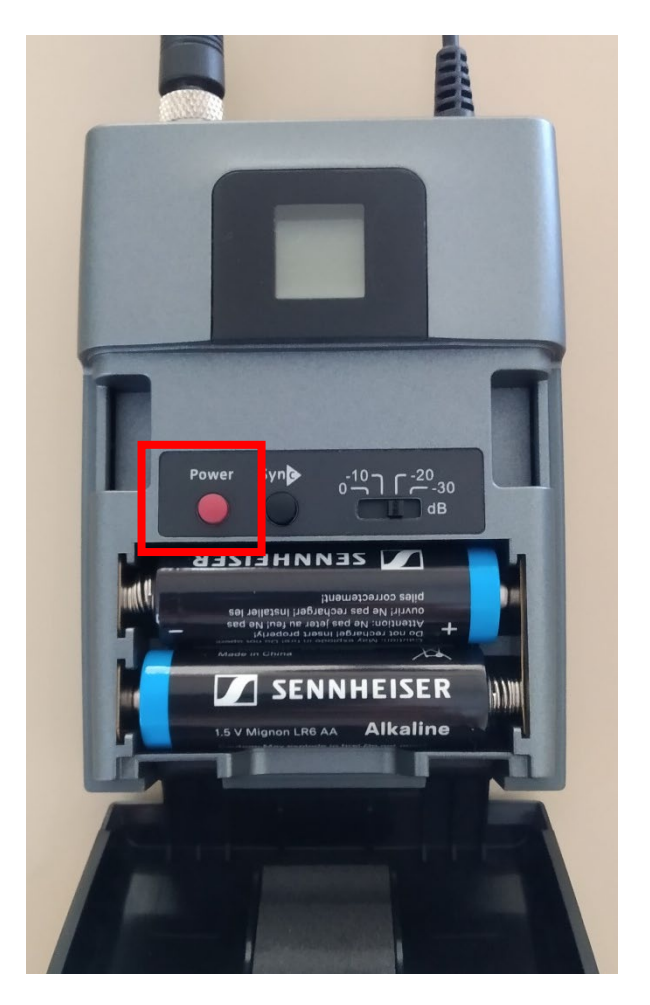

Anleitung\_hybride\_Technik\_mit\_Kamera\_V3 Version: 04..1 Ausgabedatum: 13.09.2021 4/8 Titel: Merkblatt Hybrider Unterricht (technisches Setup) Ausgabestelle: Prorektorat Geltungsbereich: Fachhochschule Graubünden

4. Kanalnummer des Senders und Empfängers überprüfen, beide müssen gleich sein

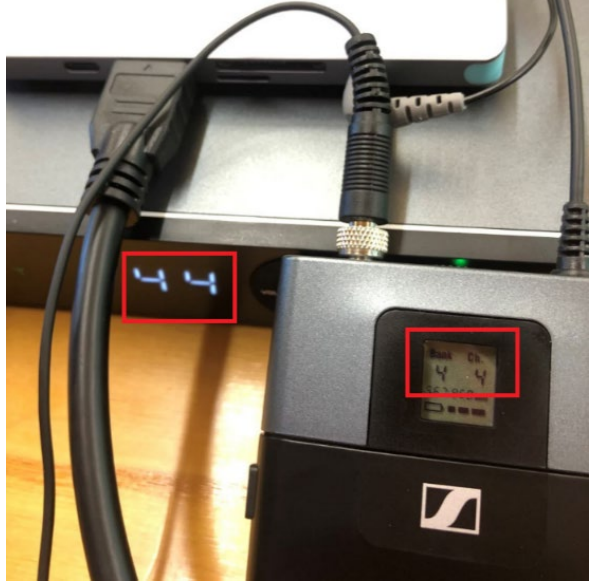

5. Mikrofon richtig anstecken

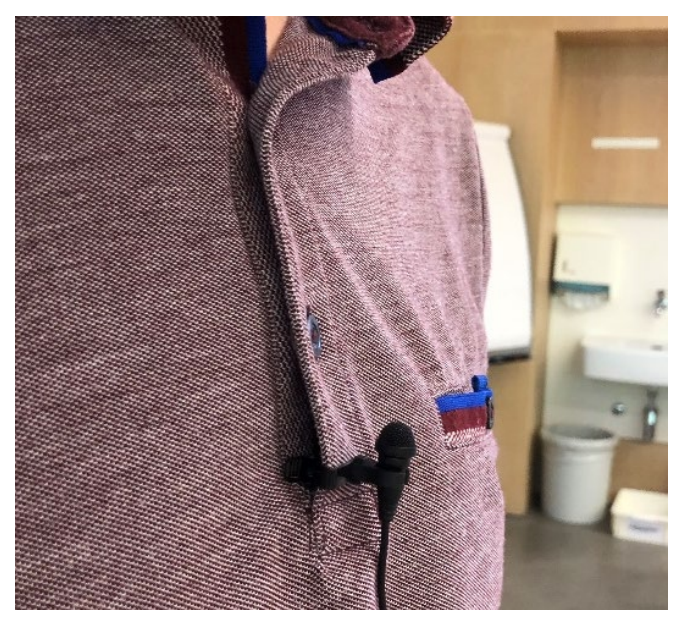

Anleitung\_hybride\_Technik\_mit\_Kamera\_V3 Version: 04..1 Ausgabedatum: 13.09.2021 5/8

- بم, ₹,  $\circ \, \varphi$ ह़
- 6. USB-C Kabel der Docking Station an den eigenen PC einstecken
- 7. Videokonferenz am Laptop starten
- 8. Ggf. Beamer (wie üblich am Knopf auf dem Dozierendenpult rechts im Eck <on>), Folien, Convertible-Whiteboard, Visualizer starten

Nun müssen die angeschlossenen Geräte im gestarteten Webex-Raum ausgewählt werden. Hierfür sind folgende Schritte notwendig:

- 1. Klicken Sie im Menü auf «Audio»
- 2. Anschliessend klicken Sie auf «Lautsprecher, Mikrofon und Kamera»

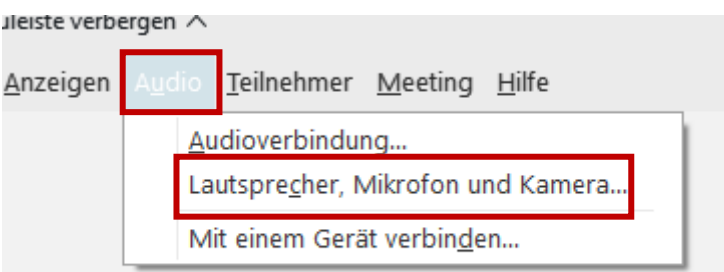

3. Nun sollte sich ein neues Fenster öffnen. Hier können Sie folgende Einstellungen vornehmen:

a. Lautsprecher: Raum Lautsprecher

Dieser kann mit verschiedenem Name angezeigt werden. Am besten testen Sie den Lautsprecher mit dem Test Button.

- b. Mikrofon: Es gibt 2 Optionen für das Mikrofon
- c. Funkmikrofon:
	- i. Während der frontalen Vorlesung (USB PnP Audio Device)
	- ii. Eingebautes Mikrofon der externen Webcam: Empfohlen für vor Ort Präsentation der Studierenden. (C922 Pro Stream Webcam)
- d. Kamera: Webcam (C922 Pro Stream Webcam)

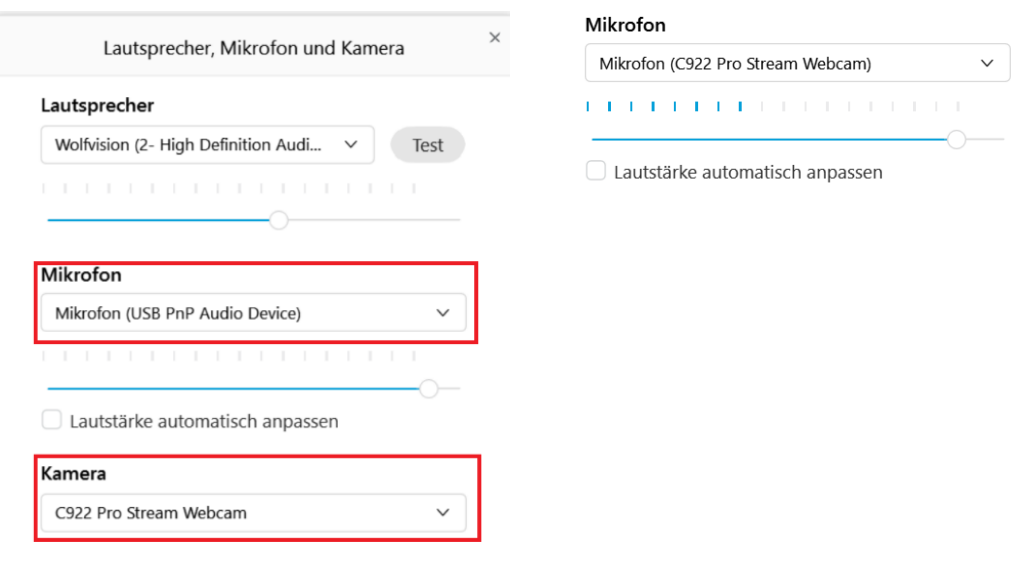

## 4 Akkus wechseln / Ladegerät

Für das Herbstsemester wurden alle Unterrichtsräume mit je vier wiederaufladbaren Akkus sowie Ladegeräten ausgestattet (siehe Bild). Diese Akkus sind für den Betrieb der Funkmikrofone zu verwenden. Entsprechend sollen zukünftig keine anderen Batterien mehr genutzt werden.

Um zu gewährleisten, dass immer volle Akkus zur Verfügung stehen, gilt folgender Prozess:

- 1. Es befinden sich immer zwei Akkus im Funkmikrofon;
- 2. Die anderen zwei Akkus sind in der Ladestation und werden geladen;
- 3. Zeigt die Warnleuchte am Funkmikrofon einen niedrigen Batteriestand, tauscht die Lehrperson die zwei Akkus gegen volle Akkus aus;
- 4. Die beiden nicht genutzten Akkus sollen immer in der Ladestation geladen werden.

Hinweis: Das Ladegerät ist immer in Betrieb, es muss nicht extra angeschaltet werden. Sobald die Akkus voll sind, leuchtet rechts neben der jeweiligen Batterie ein grünes Licht.

Titel: Merkblatt Hybrider Unterricht (technisches Setup) Ausgabestelle: Prorektorat Geltungsbereich: Fachhochschule Graubünden

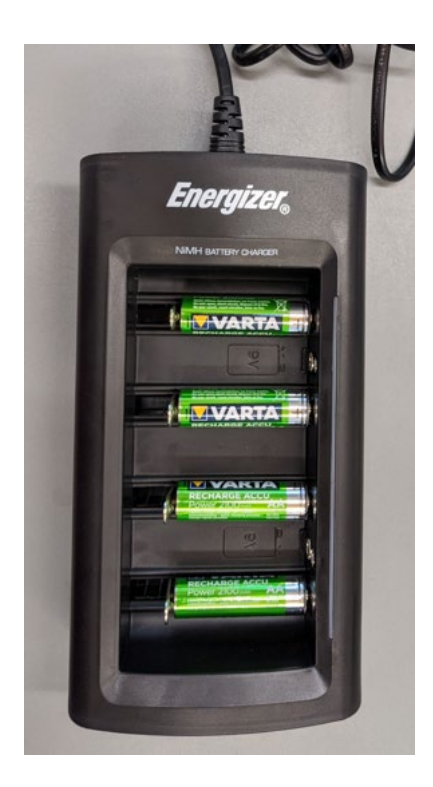

#### 5 Nach der Lehrveranstaltung

- 1. Funkmikrofon-Sender wieder ablegen und ausschalten (Power-Knopf innen über den Batterien)
- 2. Videoaufnahmen in der cloud/ in moodle kontrollieren (ca. 1 Tag später erst verfügbar)
- 3. Bitte reinigen Sie am Ende der Veranstaltung den Sender, das Mikrofon, die Dockingstation und den Tisch für die nächste Veranstaltung.

#### 6 Weiterführende Anleitungen / Schulungen

- Webex- [Integration in Moodle](https://moodle.fhgr.ch/mod/page/view.php?id=297936&forceview=1#Tab-one-Kursimport)
- [Nutzung des Visualizers](https://moodle.fhgr.ch/mod/resource/view.php?id=298895)
- [FAQs](https://moodle.fhgr.ch/mod/forum/view.php?id=311570)